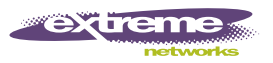

# **Summit WM200/2000 Controller Installation Instructions**

# **Getting started**

These instructions provide installation technicians with a highlevel overview for installing the Summit® WM200/2000 Controller.

#### **Unpack the controller:**

- **1** Lift the controller, in its protective foam casing, straight up and out of the carton.
- **2** Lay the controller on a flat surface and slide off the foam casing.
- **3** Confirm that your carton contains all of the appropriate content.

- One controller
- Two mounting brackets
- Eight M3x6 lens head machine screws
- Four self-adhesive rubber feet
- One crossover RI45 Ethernet cable (for installation)
- *Summit WM200/2000 Controller Installation Instructions* (English and German)
- *Summit WM User Guide* (CD)
- *Summit WM Getting Started Guide*

#### **Carton contents:**

**Step 1 – Mount**

**WARNING!**

Do not obstruct the ventilation grills of the controller.

Two mounting options are available, rack and table.

# **Rack mounting:**

- **1** Attach the mounting brackets to the controller mounting holes.
- **2** Attach the brackets to the rack.

# **Table mounting:**

**3** Ensure at least 2 inches of clearance on all sides of the controller for proper ventilation. Glue the four rubber feet to the stamped positions on the bottom of the controller.

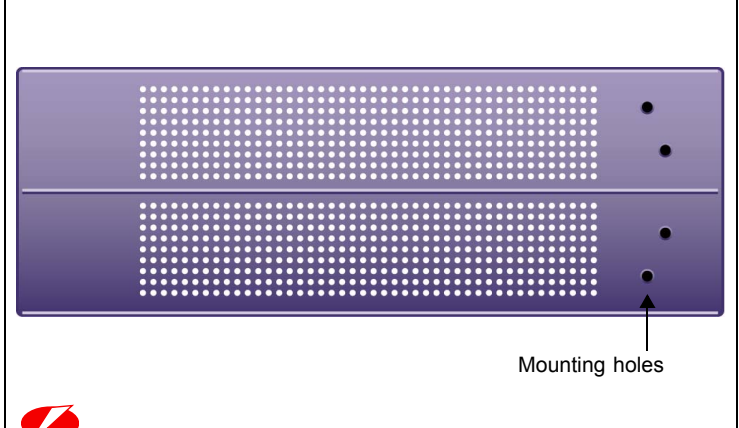

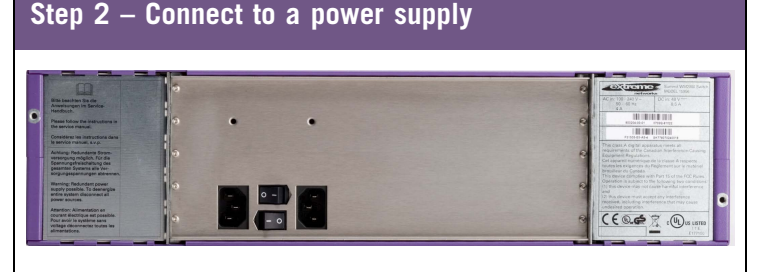

#### Connect the two power cords to the controller.

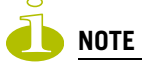

If only one power cord is connected, the disconnected power supply LED is illuminated red.

#### **Power off the controller:**

● If necessary, to power off the controller first use the Command Line Interface (CLI) commands or the Summit WM Graphical User Interface (GUI). This operation halts the operation of the controller software.

To complete powering off the controller, a manual power reset on the controller box is required to cycle the hardware.

# **Step 3 – Configure Management interface**

This step is optional. You can retain the default IP address of the controller Management port if you do not intend on connecting the controller to your enterprise network.

Before you connect the controller to the enterprise network, change the IP address of the controller Management port from its factory defaults to the IP address suitable for the enterprise network. To access the controller, use a laptop computer with a browser. Connect the crossover Ethernet cable between the laptop and Management Ethernet port of the controller. Follow the steps below.

To use the flash memory card capabilities of the controller, remove the cover of the flash memory card from the controller and then insert a flash memory card. Always wear an ESD wristband when inserting or removing a flash memory card. A flash memory card is not shipped with your controller.

- **1** Statically assign an unused IP address in the 192.168.10.0/24 subnet for the Ethernet port of the laptop.
- **2** Launch your Web browser, and in the browser address bar, type https://192.168.10.1:5825. This launches the Summit WM GUI. The logon screen appears.
- **3** In the **User Name** box, type admin, and in the **Password** box, type abc123.
- **4** Click **Login**.
- **5** From the main menu, click **WM-AD Configuration**.
- **6** In the left pane, click **IP Addresses**.
- **7** In the Management Port Settings section, click **Modify**.

#### Ø **WARNING!**

Warnings identify information that is essential. Ignoring a warning can adversely affect the operation of your equipment or software.

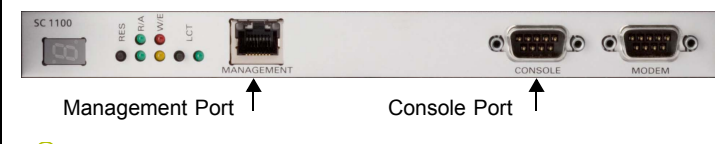

# **Configure Management interface**

- **8** Type the following information:
	- **Hostname** The name of the controller
- **Domain** The IP domain name of the enterprise network
- **Management IP Address** The new IP address for the controller's Management port. Change this as appropriate for the enterprise network.
- **Subnet mask** The appropriate subnet mask for the IP address to separate the network portion from the host portion of the address (typically 255.255.255.0)
- **Management Gateway** The default gateway of the network
- **Primary DNS** The primary DNS server used by the network
- **Secondary DNS** The secondary DNS server used by the network
- **9** To save your changes and disconnect the Web connection between the laptop and the controller, click **Ok**. The IP addresses are now set to the network you defined.
- **10** Disconnect your laptop from the controller Management port.
- **11** Connect the controller Management port to the enterprise Ethernet LAN. The controller resets automatically.
- **12** Log on to the Summit WM GUI. The system is visible to the enterprise network.

- Only authorized Extreme Networks<sup>®</sup> service personnel are permitted to service the system.
- The controller is shipped with a hardware serial shunt between its two cards. For technical support reasons, this shunt should not be removed.
- Ensure that your system is grounded according to your country's electrical grounding code requirements.
- Use only original accessories or components approved for the system. Failure to observe these instructions may damage the equipment or even violate safety and EMC regulations.
- This device must not be connected to a LAN segment with outdoor wiring.
- To avoid electrical shock, disconnect all power supply cords before servicing. In the case of unit failure of one of the power supply modules, the module can be replaced without interruption of power to the controller. However, this procedure must be carried out with caution. Wear gloves to avoid contact with the module, which will be extremely hot.
- Disconnect all power before working near power supplies unless otherwise instructed by a maintenance procedure.
- Do not power off the controller using the power button. Instead, to power off the controller use the Command Line Interface (CLI) commands or the Summit WM GUI.
- Exercise caution when servicing hot swappable controller components: power supplies or fans. Rotating fans can cause serious personal injury.
- Check the nominal voltage set for the equipment (operating instructions and type plate). High voltages capable of causing shock are used in this equipment. Exercise caution when measuring high voltages and when servicing cards, panels, and boards while the system is powered on.
- To protect electrostatic sensitive devices, wear a wristband before carrying out any work on hardware.
- For system regulatory information, see the *Summit WM User Guide* (CD).

# **Step 4 – Configure your system**

These seven steps provide a high-level overview for configuring your system. For more detailed information on each configuration step, see the *Summit WM User Guide* (CD).

#### **1 – Before you begin configuration:**

Research the type of WLAN deployment that is required. For example, SSIDs, security requirements, and filter policies.

**2 – Prepare the network:**

Ensure relevant DHCP servers and RADIUS servers (if applicable) are available and configured.

- **3 Configure the physical port IP:**
	- Enable the interface. To manage the controller though the interface, enable **Allow management**.
	- Configure the default IP address to be the relevant subnet point of attachment to the existing network, and setup the routing protocol and table. The default IP address is 10.0.#.1.
	- To configure a physical port to attach to a VLAN, define the VLAN as part of the IP address assignment.

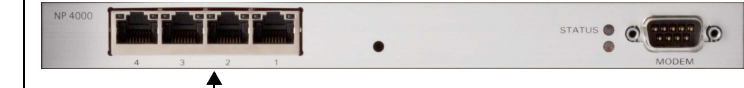

# Data Ports<sup>1</sup>

**4 – Select the country and time zone:**

Log on to the Summit WM GUI and select the country and time zone, and then restart the controller.

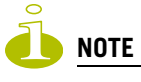

The controller's clock settings are lost if the controller is powered down for more than 72 hours.

# **Configure your system**

### **5 – Install the controller license:**

Install the license and confirm the latest firmware version is loaded.

# **6 – Configure the WM-AD:**

Research and configure the traffic topologies the network will support.

# **7 – Install, register, and assign APs to the WM-AD:**

- Confirm the latest firmware version is loaded.
- Deploy APs to their corresponding network locations. If applicable, configure a default AP template for common radio and WM-AD assignment.
- For information on installing and powering the wireless APs, see the *Altitude AP Installation Instructions*.

# **Safety Information**

**NOTE** 

- 
- 
- 

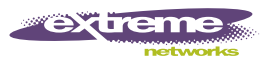

# **Summit WM200/2000 Controller Installationsanleitung**

# **Erste Schritte**

Diese Anleitung bietet Installationstechnikern einen allgemeinen Überblick zur Installation des Summit WM200/2000 Controller.

#### **Packen Sie den Controller aus:**

- **1** Nehmen Sie dazu den Controller mit der Styroporverpackung gerade nach oben aus dem Karton.
- **2** Legen Sie den Controller auf eine flache Oberfläche und entfernen Sie die Styroporverpackung.
- **3** Überprüfen Sie den Inhalt des Kartons auf Vollständigkeit.

- ein Controller
- zwei Halteklammern
- acht M3x6 Linsenkopf-Maschinenschrauben
- vier selbstklebende Gummifüße
- ein Crossover-RJ45-Ethernet-Kabel (für Installation)
- *Summit WM200/2000 Controller Installationsanleitung* (Englisch und Deutsch)
- *Summit WM Benutzerhandbuch* (CD)
- *Summit WM Erste Schritte*

# **Inhalt des Kartons:**

# **Schritt 1 – Montage**

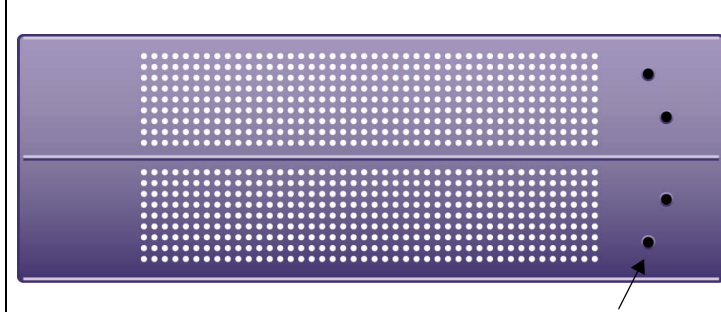

**Warnung:** Decken Sie nicht die Lüftungsgitter des Controllers ab. Es stehen zwei Montagemöglichkeiten zur Verfügung: Gestellund Tischmontage.

# **Gestellmontage (Rack):**

- **1** Bringen Sie die Halteklammern an den Befestigungslöchern des Controllers an.
- **2** Bringen Sie die Klammern am Rack an.

#### **Tischmontage:**

- **1** Achten Sie darauf, an allen Seiten des Controllers mindestens 5 cm Abstand zu halten, um eine ausreichende Belüftung zu gewährleisten.
- Kleben Sie die Gummifüße an die eingeprägten Stellen auf der Unterseite des Controllers.

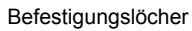

# **Schritt 2 – Anschluss an die Stromversorgung**

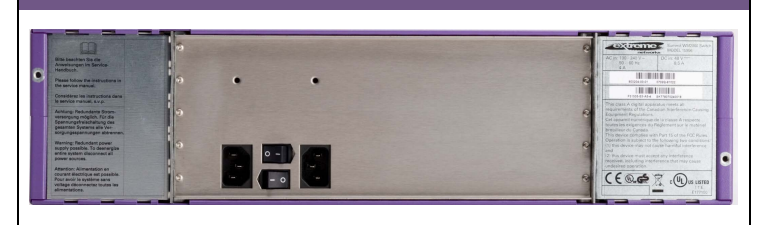

Schließen Sie die beiden Netzkabel an den Controller an.

**Hinweis**: Wenn nur ein Netzkabel angeschlossen ist, leuchtet die LED der nicht angeschlossenen Stromversorgung rot.

# **Ausschalten des Controllers:**

● Um den Controller bei Bedarf auszuschalten, verwenden Sie zuerst die Befehle der Befehlszeilen-Schnittstelle (CLI) oder den Summit WM GUI. Dies unterbricht die Ausführung der Controller-Software.

Um den Controller vollständig auszuschalten, müssen Sie am Controller einen manuellen Reset durchführen, damit die Hardware aus- und wieder eingeschaltet wird.

# **Schritt- 3 – Konfigurieren der Management-Schnittstelle**

Dieser Schritt ist optional. Sie können die Standard-IP-Adresse des Controller-Management-Ports beibehalten, wenn Sie nicht beabsichtigen, den Controller mit dem Firmennetzwerk zu verbinden.

Bevor Sie den Controller mit dem Firmennetzwerk verbinden können, müssen Sie die IP-Adresse des Controller-Management-Ports von der werkseitig eingestellten Standardadresse auf die für das Firmennetzwerk geeignete IP-Adresse ändern. Verwenden Sie für den Zugriff auf den Controller einen Laptop-Computer mit einem Webbrowser. Verbinden Sie den Laptop über das Crossover-Ethernet-Kabel mit dem Management-Ethernet-Port des Controllers. Gehen Sie nach den folgenden Schritten vor.

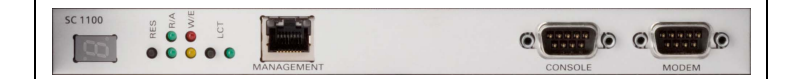

**Hinweis**: Wenn Sie eine Flash-Speicherkarte mit dem Controller verwenden möchten, öffnen Sie die Abdeckung für den Karteneinschub am Controller, und legen Sie eine Flash-Speicherkarte ein. Tragen Sie beim Einlegen oder Entnehmen einer Flash-Speicherkarte stets ein ESD-Armband. Eine Flash-Speicherkarte gehört nicht zum Lieferumfang des Controllers.

- **1** Weisen Sie (statisch) dem Ethernet-Port des Laptop-Computers eine freie IP-Adresse im Subnetz 192.168.10.0/24 zu.
- **2** Starten Sie Ihren Webbrowser und geben Sie in die Adresszeile des Browsers https://192.168.10.1:5825 ein. Dadurch wird der Summit WM GUI gestartet. Das Fenster Anmelden wird angezeigt.
- **3** Geben Sie im Feld **User Name** den Benutzernamen admin und im Feld **Password** das Kennwort abc123 ein.
- **4** Klicken Sie auf **Login**.
- **5** Klicken Sie im Hauptmenü auf **WM-AD Configuration**.
- **6** Klicken Sie im linken Teilfenster auf **IP Addresses**.
- **7** Klicken Sie im Abschnitt Management Port Settings auf **Modify**.

# **Konfigurieren der Management-Schnittstelle**

- **8** Geben Sie die folgenden Daten ein:
	- **Hostname** Name des Controllers
	- **Domain** IP-Domänenname des Firmennetzwerks
	- **Management IP Address** Neue IP-Adresse für den Management-Port des Controllers. Passen Sie diese an das Firmennetzwerk an.
	- **Subnet mask** Die entsprechende Subnetzmaske für die IP-Adresse, um den Netzwerkabschnitt vom Hostabschnitt der Adresse zu trennen (normalerweise 255.255.255.0).
	- **Management Gateway** Standard-Gateway des Netzwerks
	- **Primary DNS** Primärer DNS-Server, der vom Netzwerk verwendet wird
	- **Secondary DNS** Sekundärer DNS-Server, der vom Netzwerk verwendet wird
- **9** Um die Änderungen zu speichern und die Webverbindung zwischen Ihrem Laptop und dem Controller zu trennen, klicken Sie auf **OK**. Die IP-Adressen werden nun an das von Ihnen definierte Netzwerk angepasst.
- **10** Trennen Sie Ihren Laptop vom Management-Port des Controllers.
- **11** Verbinden Sie den Management-Port des Controllers mit dem Firmen-Ethernet-LAN. Der Controller wird automatisch zurückgesetzt.
- **12** Melden Sie sich bei Summit WM GUI an. Das System ist für das Firmennetzwerk sichtbar.

# **Schritt 4 – Konfigurieren Ihres Systems**

Diese sieben Schritte bieten einen allgemeinen Überblick zur Konfiguration Ihres Systems. Ausführlichere Informationen zu jedem Konfigurationsschritt finden Sie im *Summit WM Benutzerhandbuch* (CD).

# **1 – Bevor Sie mit der Konfiguration beginnen:**

Überprüfen Sie, welche Einstellungen für das WLAN erforderlich sind, zum Beispiel SSID, Sicherheitsanforderungen und Filter-Richtlininen.

#### **2 – Vorbereiten des Netzwerks:**

Stellen Sie sicher, dass DHCP-Server und RADIUS-Server (wenn zutreffend) verfügbar und konfiguriert sind.

- **3 Konfigurieren der IP-Adresse des physikalischen Ports:**
	- Aktivieren Sie die Schnittstelle. Um den Controller über die Schnittstelle zu verwalten, aktivieren Sie die Option **Allow management**.
	- Konfigurieren Sie die Standard-IP-Adresse so, dass sie den relevanten Subnetz-Zugangspunkt für das bestehende Netzwerk darstellt, und richten Sie das Routingprotokoll und die Routingtabelle ein. Die Standard-IP-Adresse ist 10.0.#.1.
	- Um den physikalischen Port für eine Verbindung mit einem VLAN zu konfigurieren, definieren Sie das VLAN als Teil der IP-Adresszuweisung.

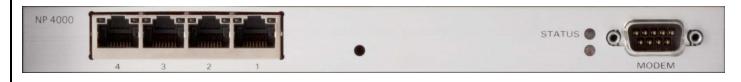

**4 – Auswählen des Landes und der Zeitzone:**

Melden Sie sich bei Summit WM GUI an, wählen Sie das Land und die Zeitzone aus und starten Sie den Controller neu.

**Hinweis**: Die Uhrzeiteinstellungen des Controllers gehen verloren, wenn der Controller länger als 72 Stunden von der Stromversorgung getrennt ist.

# **Konfigurieren Ihres Systems**

# **5 – Installieren der Controller-Lizenz:**

Installieren Sie die Lizenz und stellen Sie sicher, dass die aktuelle Firmware-Version geladen ist.

#### **6 – Konfigurieren des WM-AD:**

Untersuchen Sie, welche Verkehrstopologien vom Netzwerk unterstützt werden, und konfigurieren Sie sie.

# **7 – Installieren, Registrieren und Zuweisen von APs zum WM-AD:**

- Stellen Sie sicher, dass die aktuelle Firmware-Version geladen ist.
- Installieren Sie die APs an den jeweiligen Netzwerkstandorten. Wenn zutreffend, konfigurieren Sie eine Standard-AP-Vorlage für häufige Funk- und WM-AD-Zuweisungen.
- Informationen zu Installation und Stromversorgung des drahtlosen APs finden Sie in der *Altitude AP Installationsanleitung*.

# **Sicherheitshinweise**

#### **Warnhinweise**

Warnungen enthalten wichtige Informationen. Das Ignorieren einer Warnung kann sich negativ auf den Betrieb Ihrer Ausrüstung oder Software auswirken.

Das System darf nur von autorisiertem Extreme Networks-Servicepersonal gewartet werden.

- Der Controller wird mit einem seriellen Hardware-Nebenschluss zwischen den beiden Baugruppen geliefert. Dieser Nebenschluss sollte nicht entfernt werden, da er für den technischen Kundendienst benötigt wird.
- Stellen Sie sicher, dass Ihr System gemäß den Vorschriften zur elektrischen Erdung in Ihrem Land geerdet ist.
- Verwenden Sie ausschließlich Originalzubehör oder systemspezifisch zugelassene Komponenten. Die Nichtbeachtung dieser Hinweise kann zur Beschädigung der Ausrüstung oder zur Verletzung von Sicherheits- und EMV-Vorschriften führen.
- Dieses Gerät darf nicht über Außenverdrahtung an ein LAN-Segment angeschlossen werden.
- Um die Gefahr eines elektrischen Schlages zu vermeiden, sollten Sie vor Durchführung von Servicearbeiten alle Netzkabel trennen. Falls eines der Stromversorgungsmodule ausfällt, kann es ausgetauscht werden, ohne die Stromversorgung zum Controller zu unterbrechen. Bei dieser Prozedur ist jedoch mit Vorsicht vorzugehen. Das Modul kann extrem heiß sein. Tragen Sie Handschuhe, um Verbrennungen zu vermeiden.
- Trennen Sie alle Stromverbindungen, bevor Sie Arbeiten im Bereich der Stromversorgung vornehmen, sofern dies nicht für eine Wartungsprozedur anders verlangt wird.
- Schalten Sie den Controller nicht mithilfe des Netzschalters aus. Verwenden Sie stattdessen zum Ausschalten des Controllers die Befehle der Befehlszeilen-Schnittstelle (CLI) oder den Summit WM GUI.
- Gehen Sie vorsichtig vor, wenn Sie an Hotswap-fähigen Controller-Komponenten (Stromversorgungen oder Lüftern) Servicearbeiten durchführen. Rotierende Lüfter können ernsthafte Verletzungen verursachen.
- Überprüfen Sie die für die Ausrüstung festgelegte Nennspannung (Bedienungsanleitung und Typenschild). Diese Ausrüstung arbeitet mit Hochspannung, die mit der Gefahr eines elektrischen Schlages verbunden ist. Gehen Sie mit großer Vorsicht vor, wenn Sie bei eingeschaltetem System Hochspannungen messen oder Karten, Schalttafeln und Baugruppen warten.
- Tragen Sie bei Arbeiten an Hardwarekomponenten ein Armband, um elektrostatisch gefährdete Bauelemente vor Beschädigungen zu schützen.
- Die Systemrichtlinien finden Sie im *Summit WM Benutzerhandbuch* (CD).

Free Manuals Download Website [http://myh66.com](http://myh66.com/) [http://usermanuals.us](http://usermanuals.us/) [http://www.somanuals.com](http://www.somanuals.com/) [http://www.4manuals.cc](http://www.4manuals.cc/) [http://www.manual-lib.com](http://www.manual-lib.com/) [http://www.404manual.com](http://www.404manual.com/) [http://www.luxmanual.com](http://www.luxmanual.com/) [http://aubethermostatmanual.com](http://aubethermostatmanual.com/) Golf course search by state [http://golfingnear.com](http://www.golfingnear.com/)

Email search by domain

[http://emailbydomain.com](http://emailbydomain.com/) Auto manuals search

[http://auto.somanuals.com](http://auto.somanuals.com/) TV manuals search

[http://tv.somanuals.com](http://tv.somanuals.com/)